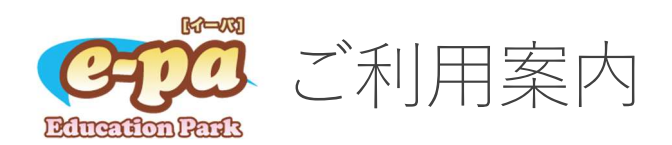

『e-pa』はメールを利用した、学校とご家庭との間で確実に情報を共有するためのサービスとなります。 「おしらせ」「予定表」「メール連絡網」「配布文書」といった様々な情報を『e-pa』内で、閲覧・確認が 可能です。

ご利用できる環境

『e-pa』をご利用いただくには、インターネットに接続できる環境(端末・回線)が必要になります。

動作環境

ご利用可能な端末:パソコン・タブレット・スマートホン

※ 一部の携帯電話に関しては利用可能ですが、サポートの対象外となります。 オペレーティングシステム:Windows10 以上 / MacOS X / iOS / Android 推奨ブラウザ:Internet Explorer / Microsoft Edge / Safari / Google Chrome

メールアドレスの登録

『e-pa』をご利用いただくためには、『e-pa』にログインして、メールアドレスを登録します。

ログイン方法

下記 URL もしくは右の QR コードからログインをお願いします。 パソコン・タブレット・スマートホンからアクセス可能です。

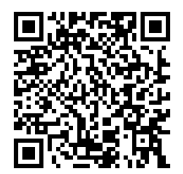

https://minamitamachuto-e.net/

※ ログイン ID とパスワードは、個別にお配りした「メールアドレス登録のご案内」をご覧く ださい。

メールアドレスの登録

メールアドレスが登録されていない場合、ログイン後に「メンバー情報の修正」画面が表示される ので、まずはメールアドレス登録をお願いいたします。

登録したメールがエラーになった場合

登録したメールにエラーがある場合、ログイン後に本人情報確認・修正画面が表示されます。

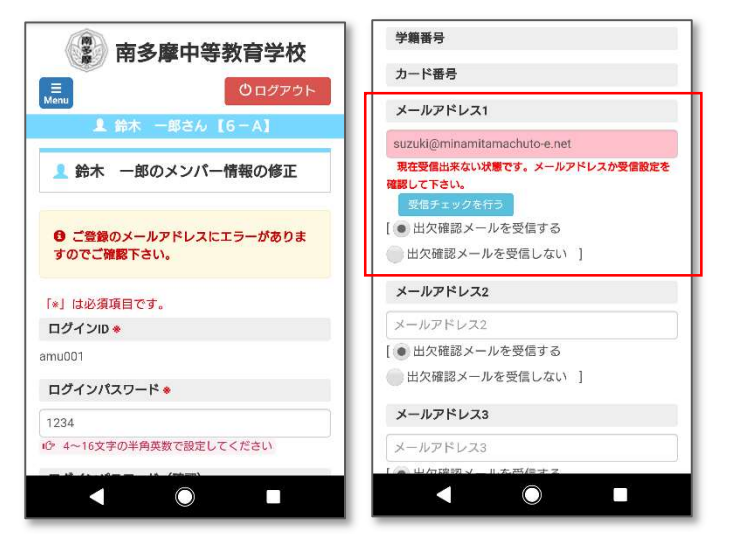

画面をスクロールして、メールドレスを確認 してください。

エラーになっているメールアドレスが赤く表 示されています。

表示されているメールアドレスを確認し、間 違いがあれば修正してください。

修正後、 受信チェックを行う ボタンをクリ ックしてください。

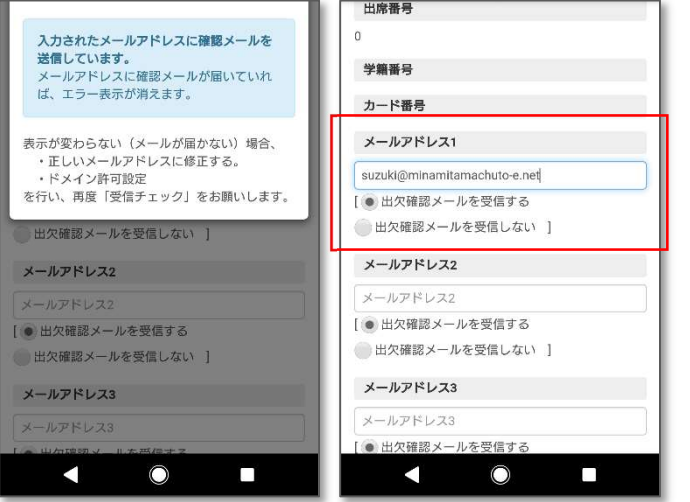

ボタンをクリックすると、メールチェック処 理を行います。

メールチェックを行い、問題なく送信できれ ば赤い表示がなくなります。

メールアドレスを修正しても、赤い表示のま まstらになる場合は、メールの受信許可設 定を行ってください。

## <<< 代表的な誤登録例 >>>

- 文字が全角になっていませんか?
- 数字の「1」と小文字の「l」等、間違いやすい文字をご確認ください。
- ドメインの文字は間違っていませんか?・・・「docomo.co.jp」等

受信チェックを行ってもエラーが解消されない場合や、登録しているメールアドレスに間違いがない場 合は、受信メール設定を行ってください。

各通信会社のホームページもしくは端末の設定メニューから、ドメイン(@e-pa.jp)の受信許可設定を 行ってください。

ドコモ :受信リスト/拒否リスト設定 au :受信リスト設定 SoftBank:受信許可・拒否設定

※ 各社設定には「d アカウント」「au ID」「My SoftBank ID」等が必要になります。

受信設定を行った後に、再度受信チェックを行ってください。

エラーになっていないのにメールが届かない場合

エラーになっていないのに、メールが届かない場合は、迷惑メールフォルダに振り分けられている可能 性があります。

Gmail の場合

迷惑メールに入ってしまった場合には、「迷惑メールではないことを報告」を行ってください。